# Sitecore Experience Commerce Installation Guide for On-Premise Solutions

Sitecore Experience Commerce 9.0

*Installation guide for administrators and developers*

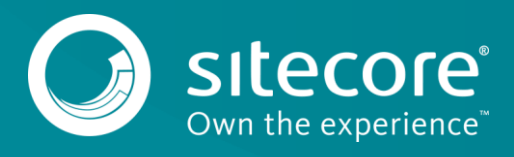

# **Table of Contents**

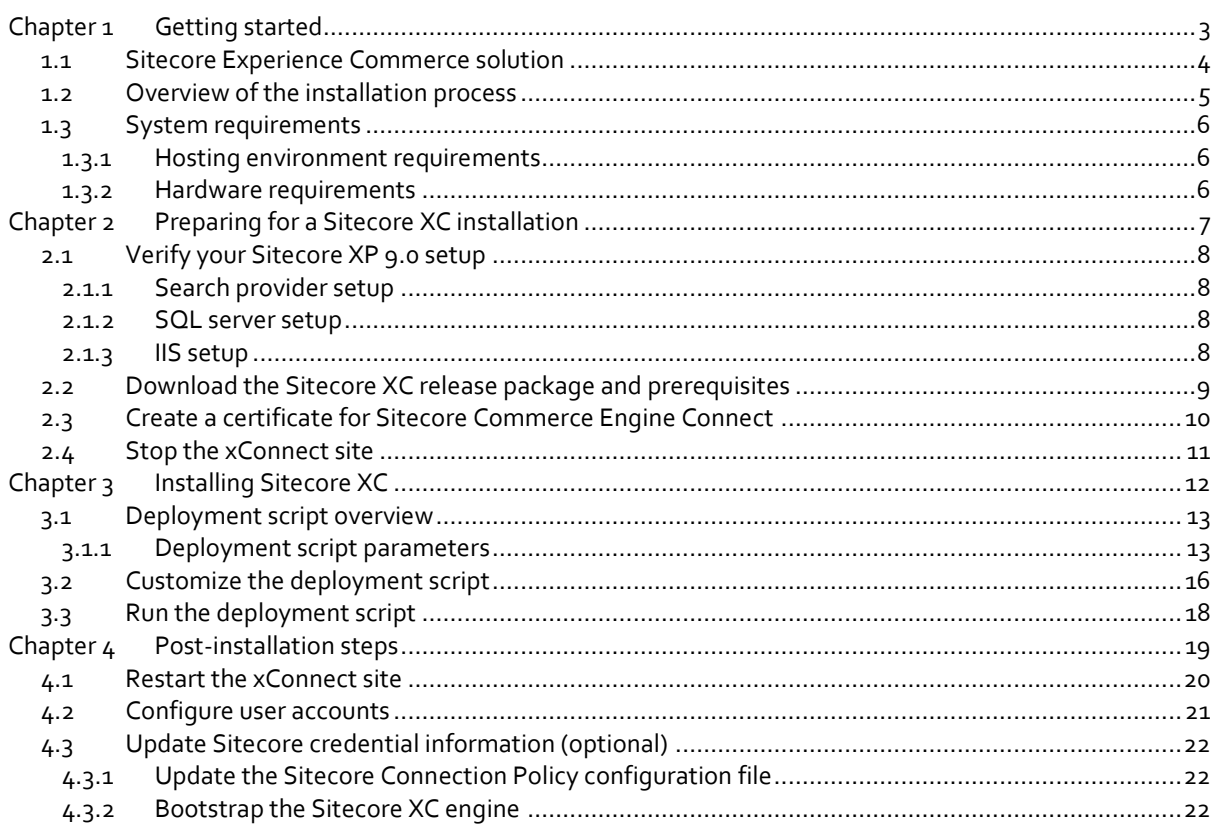

Sitecore® is a registered trademark. All other brand and product names are the property of their respective holders. The contents of this document are the property of Sitecore. Copyright © 2001-2018 Sitecore. All rights reserved.

# <span id="page-2-0"></span>**Chapter 1 Getting started**

This guide describes how to install Sitecore® Experience Commerce™ (XC) 9.0 in a singleserver configuration (local environment). For details on installing Sitecore XC in other environments (for example, production environments), see the *Sitecore Experience Commerce DevOps Guide*.

#### **Note**

This document assumes that you have already installed the Sitecore Experience Platform 9.0 software (using the XP0 configuration), as described in the *Sitecore Experience Platform Installation*  Guide, available from [dev.sitecore.net.](https://dev.sitecore.net/)

The document contains the following chapters:

- **Chapter 1 – Getting started** An introduction to the Sitecore Experience Commerce (XC) 9.0 solution and a description of system software and hardware requirements.
- **Chapter 2 – Preparing for Sitecore XC installation** Describes tasks you must complete before deploying Sitecore XC on top of your Sitecore XP installation.
- **Chapter 3 – Installing Sitecore XC** Describes the Sitecore XC deployment script and how to customize your configuration for Sitecore XC installation in your environment.
- **Chapter 4 – Post-installation steps** Describes necessary actions after installation.

# <span id="page-3-0"></span>**1.1 Sitecore Experience Commerce solution**

Sitecore Experience Commerce (XC) is an e-commerce solution, built on the Sitecore Experience Platform (Sitecore XP).

The Sitecore XC solution provides a core framework for rapidly delivering commerce functionality through the following components:

**Commerce Engine**

An extensible commerce core framework, hosting commerce services such as Cart, Order, Pricing, Promotions, Catalogs, and Inventory. The Commerce Engine includes a pluggable framework for extending the engine to modify or add to existing functionality.

#### **Commerce Business Tools**

A set of rich business tools for merchandisers and customer service representatives. The business tools are built on the Angular framework, and can also be extended using the same pluggable framework.

#### **Sitecore Experience Accelerator (SXA) Storefront**

A sample storefront website that is integrated with the Commerce Engine. You can use the SXA Storefront as a starting point to building a customized storefront.

For more information about Sitecore XP, refer to the Sitecore Documentation site – [http://doc.sitecore.net.](http://doc.sitecore.net/)

For assistance, or to report any discrepancies between this document and the product, please contact [http://support.sitecore.net/helpdesk/.](http://support.sitecore.net/helpdesk/)

As of Sitecore 9.0, the on-premises installation of the platform occurs in the context of the Sitecore Installation Framework (SIF). The framework deploys Web Deploy Packages (WDP) by passing parameters to configuration files through a Microsoft® PowerShell module.

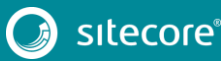

### <span id="page-4-0"></span>**1.2 Overview of the installation process**

This section provides an overview of the installation process using the Sitecore Installation Framework.

For more information about the installation framework, cmdlets, and extensibility points, refer to the *Sitecore Installation Framework Configuration Guide*. You can download the guide from the Sitecore Downloads page – https://dev.sitecore.net.

To install an instance of Sitecore Experience Commerce on your local machine:

- 1. Ensure you meet the software and hardware requirements as described in the [System requirements](#page-5-0) section of this guide.
- 2. Install the Sitecore Installation Framework (SIF) and Sitecore XP 9.0 software (using the XP0 configuration). For detailed instructions, see the *Sitecore Experience Platform 9.0 Installation Guide*, available for download from the Sitecore Downloads page o[n dev.sitecore.net.](https://dev.sitecore.net/Downloads/Sitecore_Experience_Platform.aspx)
- 3. Download the release package for Sitecore XC 9.0 and complete the following prerequisite tasks:
	- Create a certificate for Commerce Engine Connect.
	- Stop the XConnect site.
- 4. Customize the Sitecore XC deployment script to reflect your own environment, and run the script to install the software on your local machine.
- 5. Complete the post-installation set-up steps to finish the installation.

# <span id="page-5-0"></span>**1.3 System requirements**

This section describes the software and hardware requirements for a Sitecore XC 9.0 hosting environment.

#### **Note**

You need a Braintree sandbox account to enable web payment functionality through the Commerce Engine. Follow the instructions on the [Braintree website](https://www.braintreepayments.com/en-ca/sandbox) to set up an account, and note the MerchantID, Public Key and Private Key information. You need to specify the values for those parameters in the Sitecore XC deployment script.

#### <span id="page-5-1"></span>**1.3.1 Hosting environment requirements**

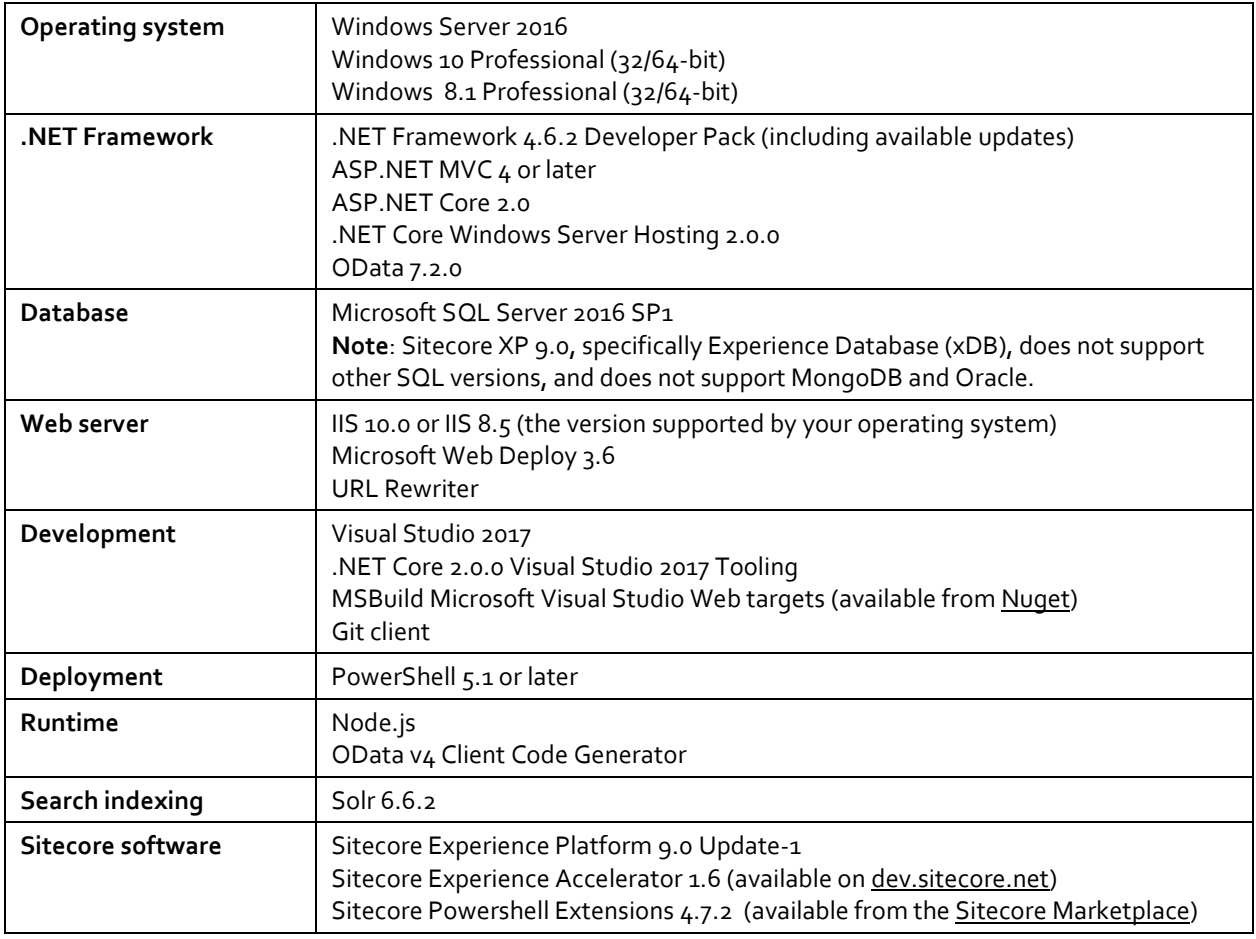

#### <span id="page-5-2"></span>**1.3.2 Hardware requirements**

The minimum hardware configuration requirements for running a single Sitecore XC installation are:

- 4 core processor
- $\bullet$  16GB of RAM

#### **Note**

The recommended hardware requirements for running the software on a single computer. For more information about running Sitecore XC on different kinds of hardware, consult your Sitecore partner or technical sales representative.

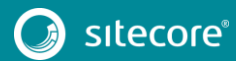

# <span id="page-6-0"></span>**Chapter 2 Preparing for a Sitecore XC installation**

This chapter outlines the tasks you must complete before installing Sitecore XC 9.0 on a single machine in a non-production environment.

This chapter includes the following sections:

- [Verify your Sitecore XP 9.0 setup](#page-7-0)
- [Download the Sitecore XC release package](#page-8-0) and prerequisites
- [Create a certificate for Sitecore Commerce Engine Connect](#page-9-0)
- [Stop the xConnect site](#page-10-0)

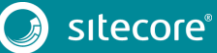

# <span id="page-7-0"></span>**2.1 Verify your Sitecore XP 9.0 setup**

The instructions in this document assumes that you have already installed the Sitecore XP 9.0 software on your system, as described in the *Sitecore Experience Platform Installation Guide*.

These instructions assume that you have .NET Core SDK 2.0.0 installed in your development environment and have the following installed in your deployment environment:

- .NET Core Windows Server Hosting 2.0.0
- Solr 6.6.2 deployment (with HTTPs enabled)
- Sitecore Experience Platform 9.0 (XPo deployment)

The following sections highlight important functional areas that must be configured correctly before you install the Sitecore XC solution.

#### <span id="page-7-1"></span>**2.1.1 Search provider setup**

Solr is the recommended search provider for a single-server installation. However, Azure Search is also supported.

The following guidelines apply to Solr.

For Solr, before installing the Sitecore XC solution, make sure that Solr is running properly by rebuilding the search indexes and the link databases in the Sitecore client (**Control Panel** > **Indexing Manager**). Detailed instructions are provided in the *Sitecore Experience Platform Installation Guide*.

In addition, make a note of the values you used for the Solr installation (\$SolrUrl, \$SolrRoot, \$SolrService) during the Sitecore XP installation. You must specify these values in the Sitecore XC deployment script.

For Azure Search, you must create an Azure Search Service and make a note of the values for the service name, the service admin key, and the service query key. You must specify these values in the Sitecore XC deployment script.

#### <span id="page-7-2"></span>**2.1.2 SQL server setup**

The Sitecore Installation Framework (SIF) installs the required databases during Sitecore XP deployment, but you must set up the correct user roles for authentication. Ensure that you add a recognized user (for example, collectionuser) to the xDB shard databases (as described in the *Sitecore Experience Platform Installation Guide*).

Sitecore XP uses SQL authentication during installation (for example, \$SqlAdminUser = "sa"). Sitecore XC uses Windows Authentication during installation, which means that the user identity running the Sitecore XC deployment script is typically the current Windows logon user. This user account must have proper database permissions (for example, sysadmin at the SQL instance level) during the installation.

In addition, make a note of the value you used for the SQL installation (\$SqlServer) during the Sitecore XP installation. You must specify this value in the Sitecore XC deployment script.

### <span id="page-7-3"></span>**2.1.3 IIS setup**

If the Sitecore XP IIS site name is different from its application pool name (by default, they are the same), you must change the values in the Sitecore XC dep0loyment scripts for the "StopAppPool" and "StartAppPool" parameters in the

\Configuration\Commerce\SXAStorefront\SXAStorefront.CreateBinding.json file to reflect the correct application pool name.

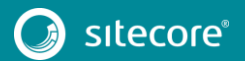

### <span id="page-8-0"></span>**2.2 Download the Sitecore XC release package and prerequisites**

You can download the Sitecore XC release package from the **Sitecore Experience Commerce Download** page.

To download the Sitecore XC 9.0 release package:

- 1. Open a browser and go to the Sitecore Experience Commerce Download page.
- 2. Download the Sitecore Experience Commerce release package (zipped file).
- 3. Extract the contents of the zip file onto the environment from which you are going to deploy Sitecore XC (for example, *c:\deploy\<extracted files>*).

The extraction process results in multiple .zip files on your machine.

- 4. Go to the folder where you extracted the zip files (for example, *c:\deploy*) and unzip the following files:
	- SIF.Sitecore.Commerce.x.x.xxxx.zip
	- Sitecore.Commerce.Engine.SDK.x.x.xxxx.zip
	- Sitecore.BizFX.x.x.xxx.zip

Make a note of the destination folders (for example,  $c:\langle\text{deploy}\rangle\text{S}$ *itecore.BizFX.x.x.xxx*). You must specify the path to their locations in the Sitecore XC deployment script. Leave all other files in the release package zipped.

- 5. Download the following software to your local deployment folder (for example, *c:\deploy\assets\*).
	- Sitecore Powershell Extensions 4.7.2 (available from th[e Sitecore Marketplace\)](https://marketplace.sitecore.net/en/Modules/Sitecore_PowerShell_console.aspx)
	- Sitecore Experience Accelerator 1.6 (available from dev. sitecore.net)
	- MSBuild Microsoft Visual Studio Web targets (available fro[m Nuget\)](https://www.nuget.org/packages/MSBuild.Microsoft.VisualStudio.Web.targets/) When you extract the Web targets package, copy the \tools\VSToolsPath\Web\Microsoft.Web.XmlTransform.dll file into a folder and note the path.
- 6. Unzip the Sitecore.Commerce.Engine.SDK.x.x.xxxx.zip file and copy the Sitecore.Commerce.Engine.DB.dacpac file into your local deployment folder (for example, *c:\deploy\assets\*).

# <span id="page-9-0"></span>**2.3 Create a certificate for Sitecore Commerce Engine Connect**

You must create a certificate for the Sitecore Commerce Engine Connect to authenticate with the Sitecore XC Engine.

To create the certificate:

- 1. Launch PowerShell as an administrator.
- 2. Create the certificate by running the following cmdlet:

```
New-SelfSignedCertificate -certstorelocation cert:\localmachine\my -
dnsname "<name>"
```
3. Export the certificate to a file by running the following cmdlet:

- Export-Certificate -Cert cert:\localMachine\my\<Thumbprint-of-cert> -FilePath <path-with-filename.crt>

4. Copy the certificate file to your deployment root.

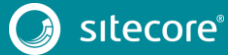

# <span id="page-10-0"></span>**2.4 Stop the xConnect site**

You must stop the Sitecore xConnect site in the Internet Information Services (IIS) before you deploy Sitecore XC.

To stop the xConnect site:

- 1. On your Windows server, open the IIS Manager.
- 2. Navigate to the **<SiteName>.xconnect** site.
- 3. In the right pane, under **Manage Website**, click **Stop**.

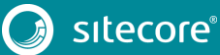

11<br>11

# <span id="page-11-0"></span>**Chapter 3 Installing Sitecore XC**

The Sitecore XC release package includes PowerShell scripts for installing Sitecore XC. The Deploy-Sitecore-Commerce.ps1 script (located in the *SIF Sitecore Commerce* folder) installs all of the Sitecore XC modules and the SXA Storefront site.

This chapter includes the following sections:

- [Deployment script overview](#page-12-0)
- [Customize the deployment script](#page-15-0)
- [Run the deployment script](#page-17-0)

#### <span id="page-12-0"></span>**3.1 Deployment script overview**

The deployment script performs the following tasks:

- Deploys the following packages into Sitecore:
	- o Commerce Engine
	- o ConnectCE
	- o Connect
	- o Sitecore Identity Server
	- o SXA Storefront (including prerequisites package)
	- o Habitat and Adventure Works Images
- Sets up the following sites using pre-built or user-generated content:
	- o Business Tools site
	- o Identity Server site
	- o Commerce Engine Authoring, Shops, Ops and Minions service
- Creates the Solr cores required for Sitecore XC (Catalog, Customers, Orders).
- Completes additional configuration necessary across all sites to support the data passed in as part of the script (for example, certificates, updates to configuration files).
- Generates Catalog templates.
- Installs the SXA Storefront site.
- Publishes the entire Sitecore site.
- Indexes the entire Sitecore site.

The deployment script uses default values (as specified in the Master SingleServer.json configuration file). After you specify values and paths to reflect your own deployment environment you can run the script to install the solution. If there are any parameters for which no value is specified, the script prompts you to enter a value during installation.

#### <span id="page-12-1"></span>**3.1.1 Deployment script parameters**

The deployment script executes a single command to deploy Sitecore XC, and includes a number of parameters that you must change.

The following table lists the parameters in the deployment script for Sitecore XC installation.

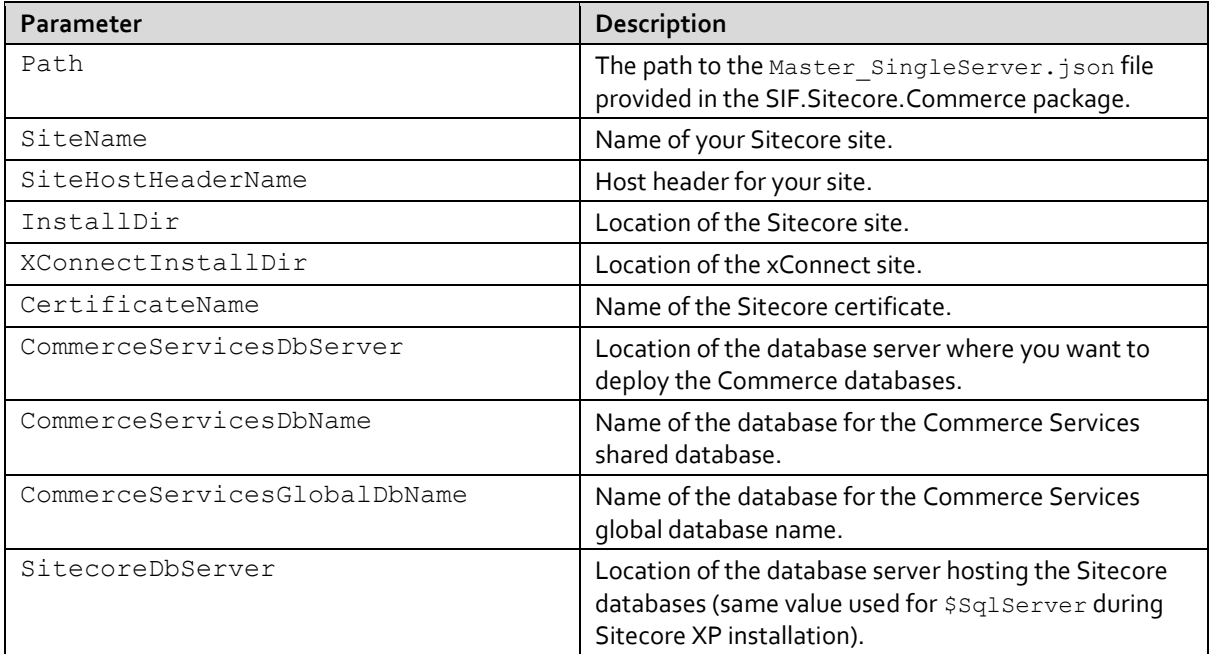

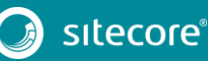

13<br>13 Marca 1911<br>13 Marca 1920

# Sitecore Experience Commerce 9.0

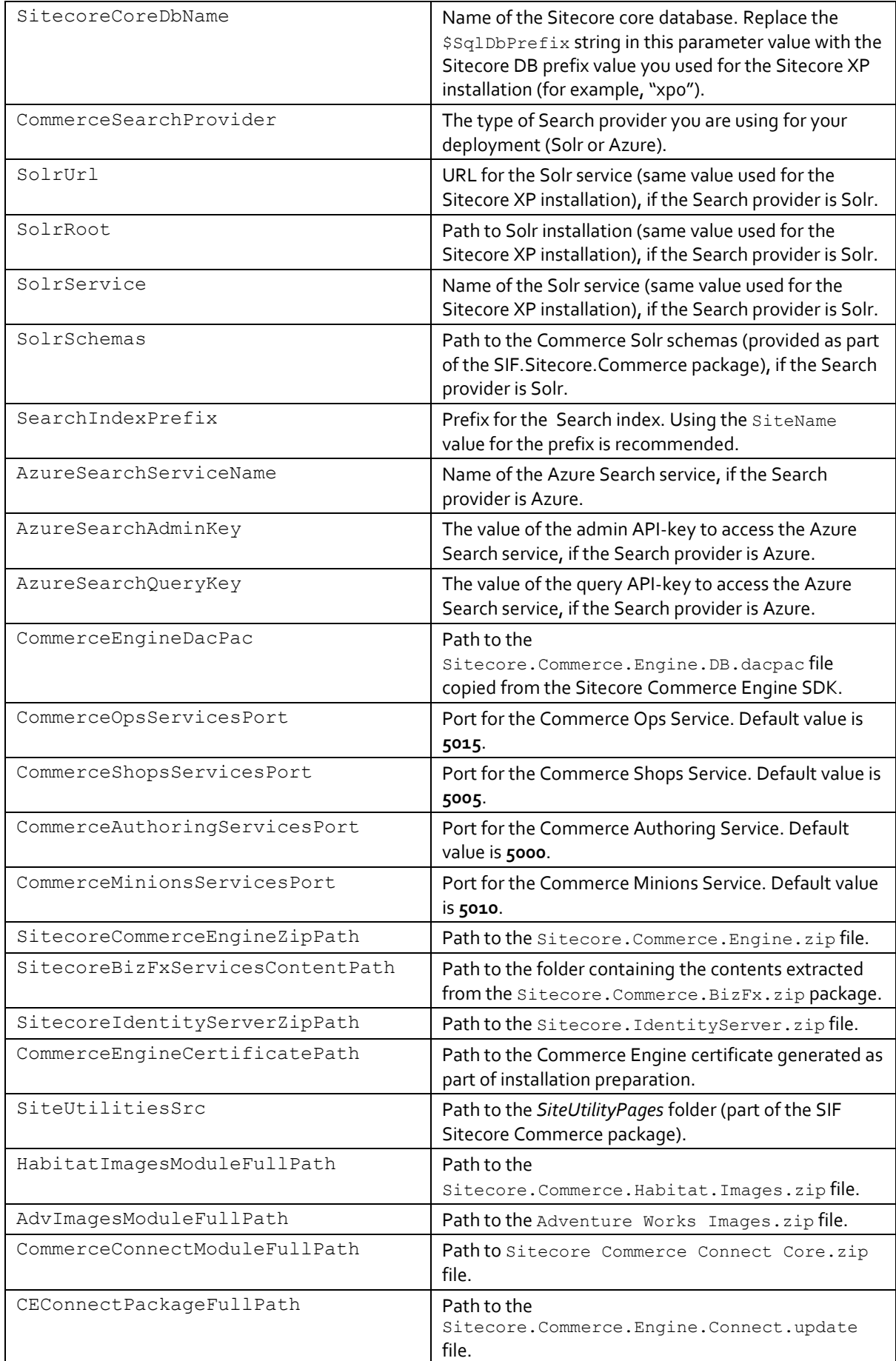

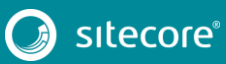

# Sitecore Experience Commerce Installation Guide

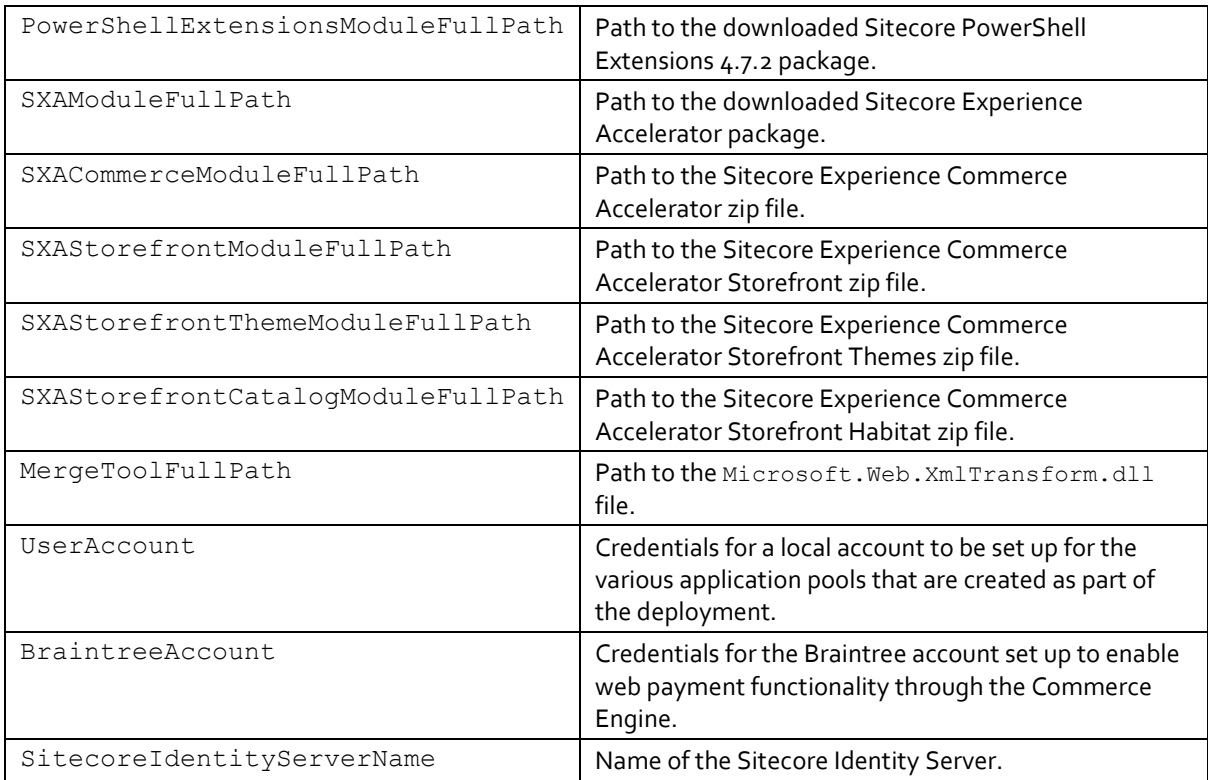

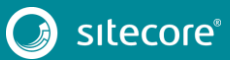

#### <span id="page-15-0"></span>**3.2 Customize the deployment script**

We recommend that you modify the existing deployment script and save it with a new name (to preserve a record of the factory default script).

The following steps are an example of how to create a customized version of the deployment script. You can copy the following information into a copy of the file, and substitute the values for your own environment.

To customize the deployment script:

- 1. Navigate to the *SIF Sitecore Commerce* folder (for example, *c:\deploy\SIF.Sitecore.Commerce.1.0.1748\*) and open the Deploy-Sitecore-Commerce.ps1 script in a text editor.
- 2. Save a copy of the file with a new name (for example, MyDeploy-Sitecore-Commerce.ps1).
- 3. Copy the following information into the new file, and substitute the values for your own environment. In particular, make sure that the path values correspond to the locations where you unzipped or copied files needed for the installation:

```
#Requires -Version 3
       param(
            [string]$SiteName = "ConnectSite",
        [string]$SiteHostHeaderName = "sxa.storefront.com",
        [string]$SqlDbPrefix = $SiteName,
        [string]$CommerceSearchProvider = "SOLR"
       )
       $global:DEPLOYMENT_DIRECTORY=Split-Path $MyInvocation.MyCommand.Path
       $modulesPath=( Join-Path -Path $DEPLOYMENT_DIRECTORY -ChildPath "Modules" )
       if ($env:PSModulePath -notlike "*$modulesPath*")
       {
           $p = $env:PSModulePath + ";" + $modulesPath [Environment]::SetEnvironmentVariable("PSModulePath",$p)
       }
       Sparams = 0Path = Resolve-Path '.\Configuration\Commerce\Master SingleServer.json'
          SiteName = $SiteName
          SiteHostHeaderName = $SiteHostHeaderName 
          InstallDir = "$($Env:SYSTEMDRIVE)\inetpub\wwwroot\$SiteName"
          XConnectInstallDir = "$($Env:SYSTEMDRIVE)\inetpub\wwwroot\$($SiteName)_xconnect"
          CertificateName = $SiteName
          CommerceServicesDbServer = $($Env:COMPUTERNAME)
          CommerceServicesDbName = "SitecoreCommerce9_SharedEnvironments"
          CommerceServicesGlobalDbName = "SitecoreCommerce9_Global"
        SitecoreDbServer = $($Env:COMPUTERNAME)
          SitecoreCoreDbName = "$($SqlDbPrefix) Core"
          CommerceSearchProvider = $CommerceSearchProvider
          SolrUrl = "https://localhost:8983/solr"
          SolrRoot = \text{"c:}\space{-6.6.2"SolrService = "Solr-6.6.2"
          SolrSchemas = ( Join-Path -Path $DEPLOYMENT_DIRECTORY -ChildPath "SolrSchemas" )
          SearchIndexPrefix = ""
          AzureSearchServiceName = ""
          AzureSearchAdminKey = ""
          AzureSearchQueryKey = ""
          CommerceEngineDacPac = Resolve-Path -Path 
"..\Sitecore.Commerce.SDK.*\Sitecore.Commerce.Engine.DB.dacpac" 
          CommerceOpsServicesPort = "5015"
          CommerceShopsServicesPort = "5005"
          CommerceAuthoringServicesPort = "5000"
          CommerceMinionsServicesPort = "5010"
          SitecoreCommerceEngineZipPath = Resolve-Path -Path 
"..\Sitecore.Commerce.Engine.*.zip"
          SitecoreBizFxServicesContentPath = Resolve-Path -Path "..\Sitecore.BizFX.*"
          SitecoreIdentityServerZipPath = Resolve-Path -Path 
"..\Sitecore.IdentityServer.*.zip"
          CommerceEngineCertificatePath = Resolve-Path -Path "..\storefront.engine.cer"
               SiteUtilitiesSrc = ( Join-Path -Path $DEPLOYMENT DIRECTORY -ChildPath
"SiteUtilityPages" )
```
# Sitecore Experience Commerce Installation Guide

```
 HabitatImagesModuleFullPath = Resolve-Path -Path 
"..\Sitecore.Commerce.Habitat.Images-*.zip"
                AdvImagesModuleFullPath = Resolve-Path -Path "..\Adventure Works Images.zip"
                CommerceConnectModuleFullPath = Resolve-Path -Path "..\Sitecore Commerce 
Connect*.zip"
                CEConnectPackageFullPath = Resolve-Path -Path 
"..\Sitecore.Commerce.Engine.Connect*.update"
                PowerShellExtensionsModuleFullPath = Resolve-Path -Path 
"..\Sitecore.PowerShell.Extensions.*\content\Sitecore PowerShell Extensions*.zip"
                SXAModuleFullPath = Resolve-Path -Path 
"..\Sitecore.Experience.Accelerator.*\content\Sitecore Experience Accelerator*.zip"
                SXACommerceModuleFullPath = Resolve-Path -Path "..\Sitecore Commerce 
Experience Accelerator 1.*.zip"
          SXAStorefrontModuleFullPath = Resolve-Path -Path "..\Sitecore Commerce Experience 
Accelerator Storefront 1.*.zip"
                SXAStorefrontThemeModuleFullPath = Resolve-Path -Path "..\Sitecore Commerce 
Experience Accelerator Storefront Themes*.zip"
          SXAStorefrontCatalogModuleFullPath = Resolve-Path -Path "..\Sitecore Commerce 
Experience Accelerator Storefront Habitat*.zip"
          MergeToolFullPath = Resolve-Path -Path 
"..\MSBuild.Microsoft.VisualStudio.Web.targets.14.0.0.3\tools\VSToolsPath\Web\Microsoft.Web.Xm
lTransform.dll"
          UserAccount = @{
            Domain = $Env:COMPUTERNAME
            UserName = 'CSFndRuntimeUser'
            Password = 'Pu8azaCr'
           }
           BraintreeAccount @{
            MerchantID = ''
            PublicKey = ''
            PrivateKey = ''
        }
          SitecoreIdentityServerName = "SitecoreIdentityServer"
       }
       if ($CommerceSearchProvider -eq "SOLR") {
        Install-SitecoreConfiguration @params
       }
       elseif ($CommerceSearchProvider -eq "AZURE"){
        Install-SitecoreConfiguration @params -Skip InstallSolrCores
```
4. When you have made your changes to MyDeploy-Sitecore-Commerce.ps1, save the file.

## <span id="page-17-0"></span>**3.3 Run the deployment script**

To run your customized Sitecore XC deployment script:

- 1. Launch PowerShell as an administrator.
- 2. Run the deployment script by running the following command (using the file name you used for your deployment script):

```
c:\deploy\SIF.Sitecore.Commerce.1.0.1748\MyDeploy-Sitecore-
Commerce.ps1
```
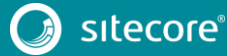

# <span id="page-18-0"></span>**Chapter 4 Post-installation steps**

Once you have successfully installed the Sitecore XC software, you must complete the following tasks to complete your deployment:

- [Restart the xConnect site](#page-19-0)
- [Configure user accounts](#page-20-0)
- [Update Sitecore credential information](#page-21-0) (optional)

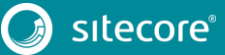

# <span id="page-19-0"></span>**4.1 Restart the xConnect site**

Before you can perform any actions in the SXA Storefront, you must restart the xConnect site in IIS

#### **Important**

You must ensure that the xConnect Site is still stopped before you navigate to Sitecore or the SXA Storefront.

To restart the xConnect site:

- 1. Open a browser, and load the **Sitecore Launchpad** (for example, https://<server>/sitecore).
- 2. Open a new tab in the browser and load the SXA Storefront. You access the storefront at [https://sxa.storefront.com.](https://sxa.storefront.com/)
- 3. After the sites have loaded, on your Windows server, open the IIS Manager.
- 4. Navigate to the **<SiteName>.xconnect** site.
- 5. In the right pane, under **Manage Website**, click **Start**.

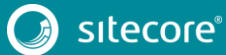

#### <span id="page-20-0"></span>**4.2 Configure user accounts**

After you have deployed your Sitecore XC solution, you must create user accounts and assign the appropriate roles.

Sitecore XC provides the following pre-defined roles:

- Commerce Administator
- Commerce Business User
- Customer Service Representative
- Customer Service Representative Administrator
- Pricer
- **•** Pricer Manager
- Promotioner
- Promotioner Manager

You configure users and assign roles using the **User Manager** tool on the **Sitecore Launchpad**.

To create users and assign roles:

- 1. Open a browser, and load the **Sitecore Launchpad** (e.g., https://<server>/sitecore).
- 2. Click on **User Manager** and create the user accounts (with assigned roles) you need for your deployment, as described on the [Documentation Portal.](https://doc.sitecore.net/sitecore_experience_platform/setting_up_and_maintaining/security_and_administration/users_roles_and_domains/create_a_user)

#### **Note**

Every Sitecore XC user who requires access to the Business Tools must have the **Commerce Business User** role assigned, at a minimum.

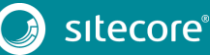

### <span id="page-21-0"></span>**4.3 Update Sitecore credential information (optional)**

If you are not using the default Sitecore credentials in your solution, you must update the SitecoreConnnectionPolicy information in the

<span id="page-21-1"></span>\wwwroot\data\Environments\PlugIn.Content.PolicySet-1.0.0.json file.

#### **4.3.1 Update the Sitecore Connection Policy configuration file**

You must update the Sitecore Connection Policy configuration file with the system credentials you are using for your Sitecore solution (if you are not using the Sitecore default values).

To update the Sitecore Connection Policy plugin configuration file:

- 1. Open the PlugIn.Content.PolicySet-1.0.0.json file (in the *\wwwroot\data\Environments\*).
- 2. Enter the correct values for the following highlighted parameters:

```
"$type": "Sitecore.Commerce.Plugin.Management.SitecoreConnectionPolicy, 
Sitecore.Commerce.Plugin.Management",
       "Host": "sxa.storefront.com"
       "SitecoreDatabase": "master",
       "UserName": "admin",
       "Domain": "sitecore",
       "Password": "b",
       "ConnectionLeaseTimeout": 60000,
       "AuthRequestUrl": "sitecore/api/ssc/auth/login"
```
3. Save the file.

#### <span id="page-21-2"></span>**4.3.2 Bootstrap the Sitecore XC engine**

You must run the Sitecore XC bootstrap operation to ensure the changes to the Plugin.Content.PolicySet-1.0.0.json file (and other files in the *Environments* folder) are written to the database.

The Sitecore XC SDK includes code samples for DevOps operations, so that you can access the Sitecore XC API directly. The following instructions assume that you are using Postman to exercise the Sitecore XC API.

To run the bootstrap operation:

- 1. Install [Postman](https://www.getpostman.com/apps) and launch the application.
- 2. Navigate to the *Sitecore Commerce SDK* folder and open the *Postman* folder.
- 3. Import the Adventure Works and Habitat environments into Postman.

**Note:** Make any necessary changes to the global variables in the environment you are using (such as ServiceHost) under the **Settings** > **Manage Environments** menu in Postman.

- 4. In the Collections pane in Postman, navigate to the *Authentication* folder.
- 5. Open the *Sitecore* folder and execute the **GetToken** call.

When Postman displays an access token in the **Body** pane, authentication is successful.

- 6. In the **Collections** pane, navigate to the *SitecoreCommerce\_DevOps* folder.
- 7. Open the *1 Environment Bootstrap* folder, and execute the **Bootstrap Sitecore Commerce** call.